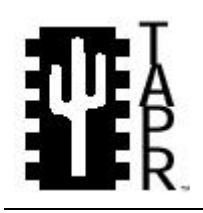

Tucson Amateur Packet Radio 8987-309 E. Tanque Verde Rd #337 Tucson, Arizona 85749-9399 Office: (940) 383-0000 Fax: (940) 566-2544 Internet: tapr@tapr.org www.tapr.org Non-Profit Research and Development Corporation

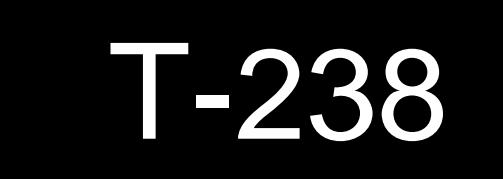

# **T-238 Operations Manual**

This document was written July 2000. **Revision 1 February 2001** © 2000-2001 Tucson Amateur Packet Radio Corp.

Reproduction or translation of any part of this work beyond that permitted by sections 107 or 108 of the 1976 United States Copyright Act (or its legal successor) without the express written permission of Tucson Amateur Packet Radio Corporation is unlawful except as noted below. Requests for permission to copy or for further information should be addressed to Tucson Amateur Packet Radio Corporation. Except as noted above, permission is hereby granted to any non-profit group or individual

to reproduce any portion of this document provided that: the reproduction is not sold for profit, the intent of the reproduction is to further disseminate information on Amateur Packet Radio, the reproduction is not used for advertising or otherwise promoting any specific commercial product, full credit is given to Tucson Amateur Packet Radio Corporation (including address) as the original source of information, and Tucson Amateur Packet Radio Corporation is notified in writing of the reproduction.

*The information contained in this document has been carefully checked and is believed to be entirely reliable. However, no responsibility is assumed for inaccuracies. Tucson Amateur Packet Radio Corporation (TAPR) reserves the right to make changes in any products to improve reliability, function or design without obligation to purchasers of previous equipment. TAPR does not assume any liability arising out of the application or use of any product or circuit described herein; neither does it convey license under its patent rights or the rights of others.*

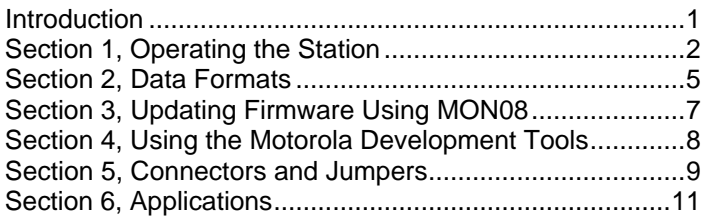

### **Introduction**

The Operations Manual describes the operation and programming of the TAPR T238. Use this manual once you have assembled and verified the basic operations of the T238 following the instructions in the Assembly Manual. While the assembly manual can be for any T238 application, this operations manual is specifically for the weather application.

The Motorola MC68HC908GP32 microcontroller that comes with the T238 kit has been pre-programmed with the Dallas Semiconductor 1-Wire APRS Weather Station Application. If you've just finished the last step in the T238 Assembly Manual, you can proceed to the Section 1, Operating the Station in this manual.

Updates and improvements for the Weather Station Application will be posted on the TAPR FTP site at ftp://ftp.tapr.org/wxsig/software. You can update the program in your T238 using the DOS utility MON08. Section 3, Updating Firmware Using MON08 explains how.

The T238 is a general purpose microcontroller based platform that interfaces with Dallas Semiconductor's 1- Wire<sup>®</sup> products. The Weather Station Application is but the first of many applications that can be programmed into

the T238. Any application can be programmed into the T238. Development tools for the Motorola MC68HC908GP32 microcontroller can be downloaded for free from the Internet. Section 4, Using the Motorola Development Tools tells you how and where.

The T238 interfaces to the outside world via serial connectors and headers. Jumper settings configure the T238 for normal operation or debugging (programming). Section 5, Connectors and Jumpers covers the various connectors, headers, and jumper settings on the T238.

The Section 6, Applications tells you where you can find more T-238 applications.

This manual is written with respect to the Revision 1.11.1 firmware release. See Section 6 for websites and discussion groups for newer firmware and manuals.

### **DALLAS SEMICONDUCTOR 1-WIRE<sup>Ò</sup> APRS<sup>Ò</sup> WEATHER STATION APPLICATION**

### **Section 1, Operating the Station**

The micro you received from TAPR is pre-programmed with this weather application.

The first step after powering up the T238 for the first time is to setup the Dallas Semiconductor 1-Wire® Weather Station sensor.

After powering up the T238 for the first time, you will get a message asking you to run the setup routines and you will be given the main menus. This will continue to happen until the setup routines have been run. Once you have run the setup routines, the weather station will immediately go into the data-gathering mode when powered up.

The first menu presented is always the "DISPLAY CURRENT DATA" menu. By pressing the Menu button, you can cycle through all the menu options. While displaying a menu option, pressing the Select button performs the action associated with that menu. If this is your first time powering up, you need to go through all the setup screens before selecting the "display current data" option. If you are coming back after setting up your weather station earlier, you can skip the items that don't apply. The options are:

bench, but eventually you will need to do this with the sensor outdoors or know its final orientation with it sitting on your bench. Instructions on how to this are best obtained from the weather reflector.

If the firmware detects two temperature sensors, it will need direction as to which sensor is the correct one to use. The most likely scenario for this is if you add an external temperature sensor to the 1-Wire® bus without removing the one that is inside the wind/temperature unit. This is a perfectly OK thing to do, but will require this extra step: You will get a message saying there are two temperature sensors and the IDs of both will be listed. Press the up/down buttons to put the asterisk next to the desired ID. Since in almost all cases you will be replacing an old DS1820 with a newer DS18S20, the ID with an eight in the fifth-to-last digit will be your new sensor. With the asterisk next to the correct sensor, press select.

If you have a rain gauge installed you will need to help the firmware pick which counter is the rain gauge and which is the wind speed sensor. You will be given the option of removing the rain gauge to identify the wind speed sensor or be presented with both counter IDs and choose. If you can remove the rain gauge, do so and tell the firmware it is removed. The firmware will pick the remaining counter as the wind speed counter. If you do not remove the rain gauge, tell the firmware give you the IDs and you can pick which is which. Press the up/down buttons to put the asterisk next to the ID of the wind speed sensor and press

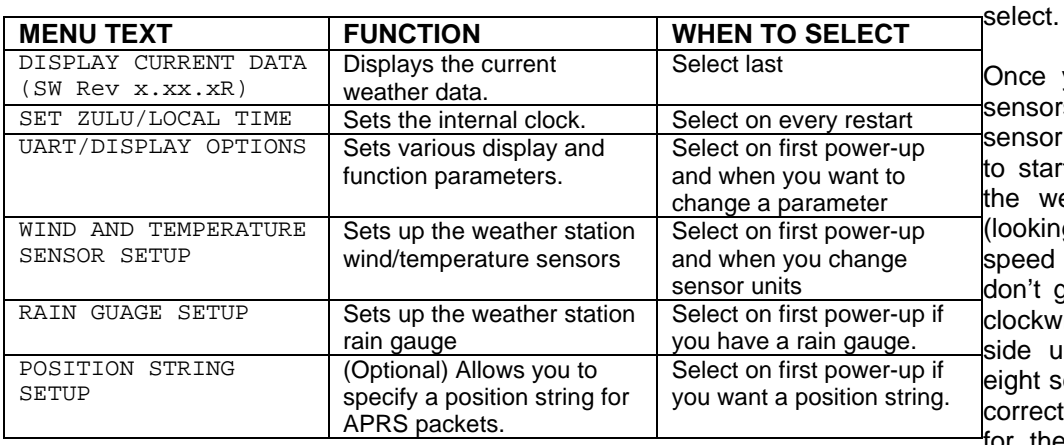

be you get to the wind direction sors, make sure the wind direction sor is stationary, then press select start. You will be asked to rotate weather vane clockwise slowly king from above). Almost any ed is acceptable as long as you 't go backwards. Remember that ckwise assumes the sensor is right give up (weather vane down). All it sensors must be acquired in the ect sequence three times in a row for the calibration to be considered

The screens are explained below in the order you should execute them when setting up the weather station for the first time.

### **"Wind And Temperature Sensor Setup"**

This is the menu that is used to have the T238 (indoor unit) find the serial numbers of the various sensor units (outdoor units). This set-up process must be performed before any weather readings can be made.

When you push the select button, you will get a warning to make sure you really want to do this. Unless you are really good at reprogramming micros, you must have physical access to the sensor unit to perform this calibration. For initial testing it is fine to perform this calibration routine on a successful. The sensor sequence numbers are displayed as they are acquired.

Errors can and do occasionally happen during this process and this is OK. When an error occurs, the counting will start over again. Several retries is probably OK, but more than that may suggest a problem. After the sequence is done, you will be asked to point the vane north (true north, not magnetic) and press select. This completes the wind/temperature sensor calibration.

#### **"Rain Gauge Setup"**

This menu must be run after the temperature/wind setup routine and should only be run if you have a rain gauge. You were asked to remove the rain gauge for the temperature/wind calibration routine, so install it before running this routine. The anemometer and rain gauge have the same sensor type (a counter). By removing the rain gauge for the anemometer and getting its ID, this routine goes out and finds the "other" ID.

You are asked to confirm that the rain gauge is installed. In addition to finding out the rain gauge sensor ID, this routine reads the current rain count and stores it as a reference for the "user" rain setting. Whenever you want to reset this user setting to zero, simply re-run this calibration routine.

### **"UART/Display Options"**

Here is where you configure the weather station for various modes and options. Pressing select shows your first setting. With the setting displayed, pressing the up or down buttons cycles through your options. When you see the option you want, press select to set it and go on to the next option. The options are:

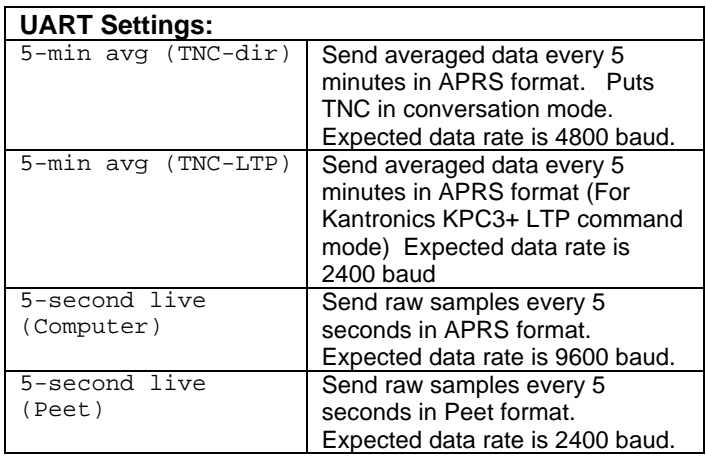

The UART settings are intended to select between the anticipated modes for the weather station. TNC modes average the data and send out only the averaged data every five minutes. Computer and Peet modes just send off each 5-second sample over the UART and let the computer do any data processing. For a full description on the data logging functions of the weather station see the "DATA FORMATS" section.

When you change the data format, the baud rate is automatically set to the expected data rate listed in the table above. If you wish to over-ride this, you can do so on the baud rate menu (next menu).

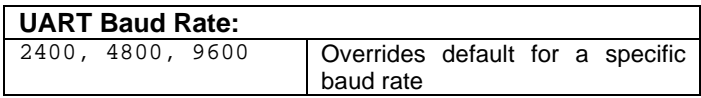

In general you should use automatically selected baud rate. For most of the data formats the baud rate is part of the defined format. If you do need to select a specific baud rate you can do so with this menu.

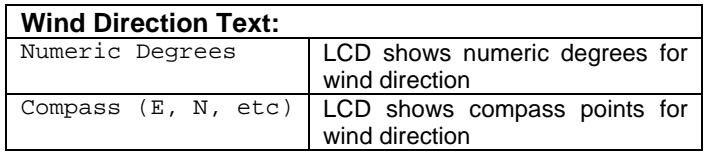

The wind direction text is for the LCD. You can choose between the direction being shown as numeric degrees or compass points. This only affects the display, all the transmissions out the UART still use numeric degrees.

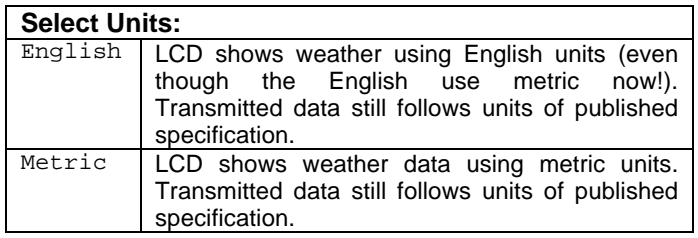

You have the option of displaying your weather data in English or Metric units. This selection affects the LCD only, not the data transmitted by the UART. The data sent by the UARTS continues to follow the units specified by the selected protocol.

### **"Set Zulu Date/Time"**

This menu item is to set up the local time. When you press the select button you will be presented with a date and time field to set up. The date is in the form MM/DD/YY and the time is in the form HH:MM. This is important for several reasons. The main one is that the current Zulu (UTC) time is sent as part of every weather packet sent out, and weather data with the wrong time tag is in error and may be ignored by APRS display programs. For each field, use the up and down arrows to select the correct value (holding the button down will auto-repeat) and press the select button to go to the next field. After finishing the minutes field, you will be asked the current local hour. After that, you are done and get returned to the main menu.

### **"Position String Setup"**

This menu is used to enter a position string. The position string is only used in the TNC formats and is optional. You are first asked if you want a string, and if so, you are asked to enter the string. The format is "ddmm.mmN/dddmm.mmW" (or S/E depending on where you are in the world). The cursor starts at the first digit. Press the up and down buttons to select the digit/letter you want, then press select to go on to the next character. Note that the format assumes decimal notation for the minutes, so 45 degrees, 30 minutes, 15 seconds would be entered as 4530.25.

#### **"Display Current Data"**

This menu item gathers weather data, displays it on the LCD, and sends it over the serial port. How it does all this depends on how options are selected before. While showing data, pressing the select button cycles through various display modes. These modes are:

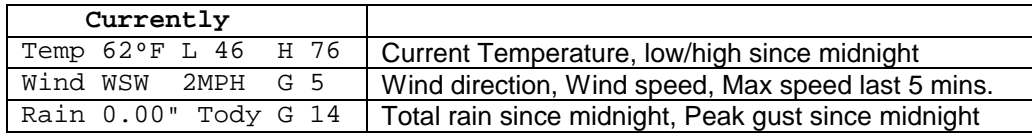

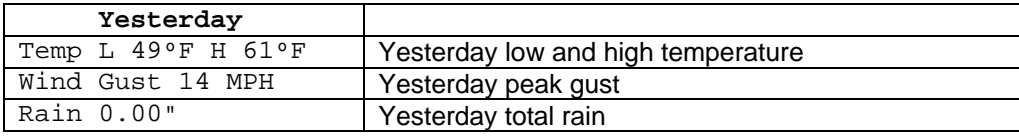

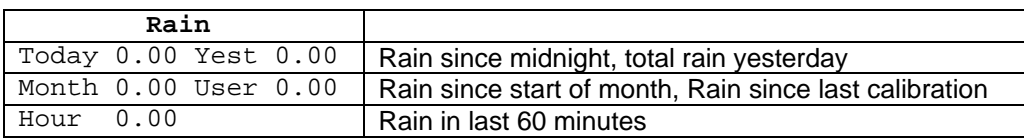

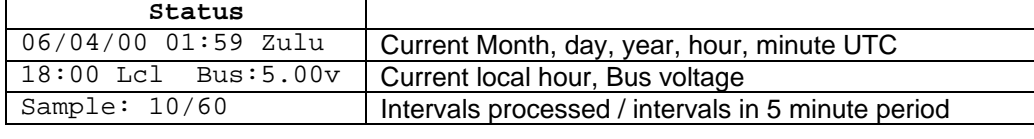

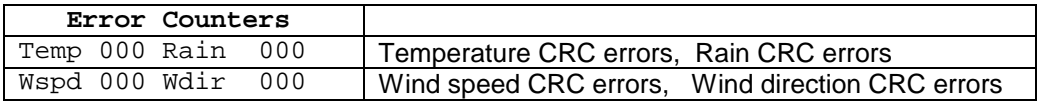

For any screen, the data is updated every five seconds. If there are communications errors, the data that got corrupted will be replaced with dashes and that sensors error count will increment. Ideally, this should be rare, (maximum of about 10 per day). If it does start to happen often, you should try to see what you can do to correct the problem. The counters roll back to 0 after a count of 63

Hopefully you should NEVER see any erroneous data, all data is checked with CRCs to ensure accuracy. Note that your very first wind speed reading will be dashes as two consecutive wind speed counter readings are needed before a wind speed can be determined. This is not an error and does not increase the wind speed error counter.

Bus voltage is a measurement of the 1-wire bus voltage as it leaves the T238. There are several failure modes where this voltage can be low. If your displayed voltage is above 4.00V you should be OK. A voltage between 4V and 3.5V is marginal, and anything less than 3.5V will likely result in many errors reading data. If you have a low bus voltage your best hope is to selectively remove 1-wire devices from the bus to isolate which device is causing the problem and then repair or replace that device.

### **DS1994 Real Time Clock Support**

The DS1994 is an I-button device that contains both a realtime-clock and some non-volatile RAM. If a DS1994 is on the 1-wire bus during power up and the clock is programmed to be running, theT238 firmware assumes the device has the correct time and the local clock is set to match the DS1994 time. A short message is displayed during power up noting that the time was obtained from the DS1994. This is particularly handy if you experience regular power outages and do not want to reset the clock every time. The RAM is currently not used, but some data logging functions are envisioned.

When you program the DS1994 using your computer, se the time on the DS1994 to UTC. After powering up for the first time using the DS1994, re-run the set-time routine once more to set the correct local time. This saves the UTC to local time offset in permanent memory and then you should never need to set the clock manually again.

### **Missing Rain Guage Support**

If the rain gauge sensor is missing during power-up a short message is displayed noting the missing sensor and rain data is ignored (and error counts do not increment) until power is cycled again. This feature allows the rain gauge to be removed for the winter in the colder climates without having to recalibrate sensors to remove then re-add the sensor during the spring.

# **Section 2, Data Formats**

The weather station currently supports sending data in two basic formats using four specific modes. Selecting which format you want is done using the "UART/DISPLAY OPTIONS" menu and selecting which format you want. They are listed below:

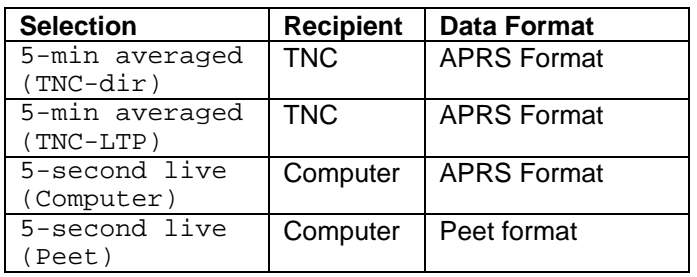

Note that whatever mode is selected, the data displayed on the LCD is unaffected.

### **5-Minute Averaged (TNC-Dir) Mode**

The TNC mode is intended for just that, hooking up to a TNC. If your intentions are to hook up to a computer, you can safely ignore this section, it is pretty much for ham radio folk only. In this mode, when you start gathering data, commands are sent out to the TNC to initialize it as a weather broadcaster. The TNC is programmed for the unattached conversation mode so that whenever a string of data is sent to the TNC, it immediately transmits it.

Except for the newer Kantronics KPC3+'s, the GPS logging mode found in most newer TNCs is not used as it is not ideal for this application. (See next section for the KPC3+) The logging modes on TNCs assume that data is constantly being fed to the TNC and at the appropriate interval, the latest complete set of data received is transmitted. For GPS operations this is fine, but for weather operations averaged data is much more valuable. If the weather station transmitted averaged data every five minutes and the TNC was set up to transmit data every five minutes, when they got out of sync, the data transmitted would be nearly 10 minutes old.

Forgive me a small soapbox: AVERAGED data is important! This is especially true for wind direction. An instantaneous wind sample at a particular moment in time is useless. If you look at wind vane on any weather station, you can see how much it varies over a period of even a few seconds, never mind five minutes. Taking a snapshot once every five minutes (like you get with all the off-the-shelf amateur weather stations) is horribly inaccurate. For this weather station we go to great lengths to figure out a good averaged wind speed that is much more representative of what the real wind direction is. We now return to the regular dispassionate manual.

In the un-attached mode, the TNC is in conversation mode all the time but not attached to any other TNC. As such, it sends the data to the UNPROTO destination you programmed into your TNC. This should be something like "APRSW via {your favorite path}". When five minutes of data have been averaged, the weather station sends the

data to the TNC and it is transmitted as soon as the TNC finds an opening in the channel.

When the weather station is in TNC mode, it will try to initialize the TNC when you tell it to start displaying data. The sequence consists of flushing any pending data out of the TNC and sending four commands and a version string to the TNC. The sequence is:

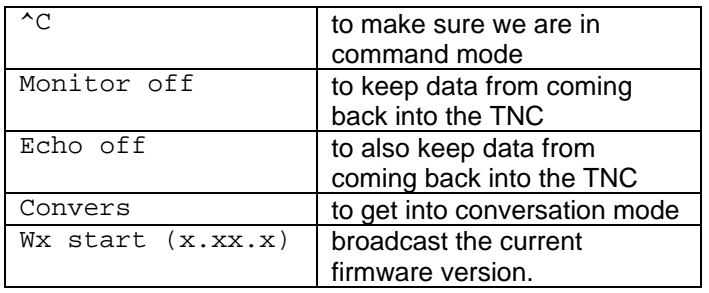

If you also use the TNC for packet messages and the like, you are going to need some kind of data switch for the TNC to select between the computer and weather station. When you change over to the computer, you will need to issue two commands to get the TNC back into a computerfriendly mode. The first is a "^C" to get back to command mode and finally "echo on" to be able to see what you are typing. Setting a function key to send this script is particularly handy.

While in display mode the weather station sends out data to the TNC. The data is sent out every five minutes or 60 samples. The data consists of the averaged wind direction, speed, and temperature. The string transmitted follows the APRS weather format and looks like the following:

\_MMDDHHMMcxxxsxxxgxxxtxxxPxxxrxxxe1w where

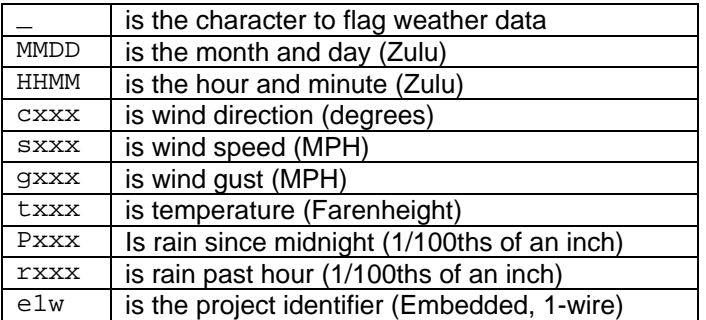

The only part of the string that may not be 100% APRScompatible is the project identifier. The current spec does not include an option for a project such as this (choices are PIC-E, Dos, Win, Mac, and Linux). The APRS folk acknowledge this small hole in the spec and will update the spec soon. Until then I will leave the existing format.

The baud rate chosen for TNC mode is 4800 baud. This was chosen primarily because that is what most of the GPS receivers use and we wanted to be able to use the same baud rate everywhere.

### **5-Minute Averaged (Tnc-Ltp) Mode**

This mode is very similar to the 5-Minute Averaged (TNCdir) mode. This mode is specifically for the Kantronics KPC3+ TNCs that have a firmware revision greater than 8.2. These TNCs essentially have a second serial port that can accept input-only data while leaving the main serial port for other uses. This port was intended for a GPS input, but works just fine for the weather input as well. The data sent in this mode is identical to the direct mode in all ways except that it does not send the initialization strings, only the weather data.

#### **5-Second Live (Computer) Mode:**

In computer mode only raw (un-averaged) data is transmitted. The data is sent out every five seconds at 9600 baud. This mode is much simpler than the TNC mode as there are no special initialization commands. All the intelligence is assumed to be in the computer. The data transmitted is very similar to the APRS format used in TNC mode except the gust data is omitted. The format is as follows:

\_MMDDHHMMcxxxsxxxtxxxPxxxrxxxe1w where

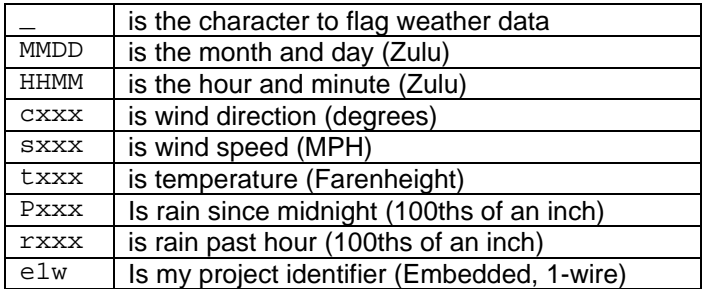

### **DEBUG STRINGS**

For both the TNC and computer modes, debug strings are added on to the end of the APRS string for debug purposes. The Peet format does not support additional data and does not support this feature. The debug string consists of a multi-byte hexadecimal string after the "e1w" identifier. The first byte is the message identifier and the subsequent bytes are the data bytes. Currently only two message types exist.

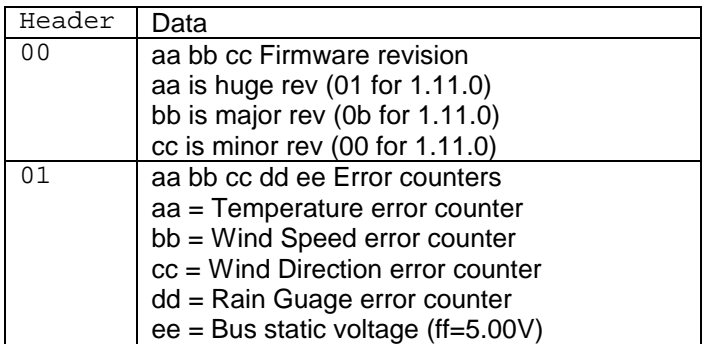

### **5-Minute Live (Peet) Mode:**

This mode is intended to emulate a Peet weather sensor so other computer programs (and standalone displays) that expect the Peet format can accept data from this weather station. The format I intend to support is called the "data logging mode". This mode sends data in the following format:

!!aaaabbbbccccddddeeeeffffgggghhhhiiiijjjjk kkk where

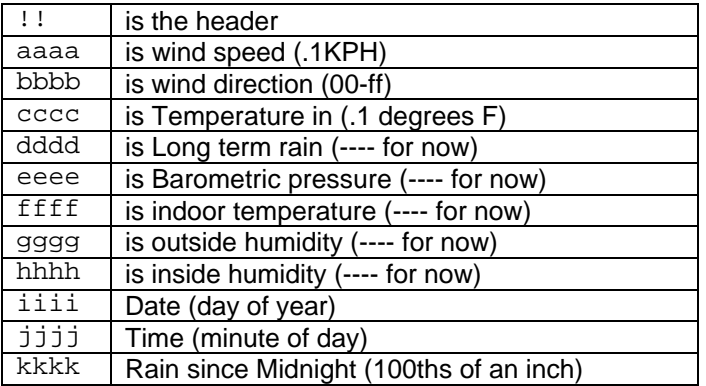

All data fields are 4-digit ASCII hex values. For full details on this format, consult http://www.peetbros.com and select "Serial data specs." On that sheet, look for the "Data Logging mode" section and all will be revealed.

### **Section 3, Updating Firmware Using MON08**

NOTE: The micro in the TAPR T238 Kit it preprogrammed. This section is needed if you are building a T238 from scratch or you have a firmware update.

There are actually two programs inside the micro. The first is a downloader that allows updating the weather station code without having to use all the Motorola tools. The second is the weather station program itself that gets loaded by the downloader. You can think of the downloader as a miniature operating system and the weather station code as an application. If you got a kit from TAPR, the micro already has both programs loaded and is ready to run. If you have a working weather station and just want to upgrade to the latest version of weather station code, you only need to download new code. If you are building this weather station from scratch or have corrupted the downloader, then you are going to need to completely reprogram the micro using the (free) Motorola development tools.

### **Downloading New Code:**

To just update the weather station code, you can use this simpler download process. You will need two files from the website. The first file is the latest object code, a file called WX08.S19. You will also need the DOS program MON08.EXE. After downloading these two files, reboot your computer in DOS mode (not a DOS window!) and be in a directory that has both these files.

1) Power to the weather station should be off.

- 2) Make sure the jumpers for OJ1 and OJ2 to the 1-2 position (this is the normal position).
- 3) Attach a serial cable from your computer to port J4 on the weather station.
- 4) Press and hold down the up and down buttons.
- 5) With those buttons pressed, apply power to the controller
- 6) You should get an LCD message stating the monitor version number.
- 7) On your computer, enter MON08 WX08.S19 followed by 1 or 2 for your com port number.
- 8) The MON08 program should now program the new code into your micro.
- 9) When complete the weather station should automatically start to run.

The two most likely places for problems are in steps 6 and 8. If you do not get a monitor message on power-up with the up and down buttons pressed, make sure all the jumpers and connectors are in the right place. If all checks out and you still do not get the message, then the monitor may have been corrupted for some reason. If this is the case, you have no choice but to use the Motorola tools to reprogram the entire micro. The second place for problems is during the programming process. It is essential to be in DOS mode, not a DOS window for the downloader to run. If you run into problems, just try a few times. If that still doesn't work, then your only recourse is to use the Motorola tools.

The DOS downloader isn't the greatest way to download new code, but for now it is all I have. A windows-based program would be nice, but is still only a concept. I'm not a windows programmer. Any volunteers?

# **Section 4, Using The Motorola Development Tools**

In addition to being a ready-made kit with the weather application pre-programmed into the microcontroller, all the necessary hardware is provided for the more adventurous people to develop their own applications. A list of available development tools for the MC68HC908 can be found at http://mcu.motsps.com/dev\_tools/index.html. Free development environment is available from P&E Microsystems at http://www.pemicro.com/ics08/.<br>Download the file "ICS08GP Software for Download the file "ICS08GP Software for 68HC908GP20/GP32" which contains the following programs:

WINIDE08 – Integrated Development Environment w/ Assembler PROG08SZ – MON08 Flash/EEPROM Programmer ICS08Z – In-Circuit Simulator ICD08SZ – Real Time In-Circuit Debugger

If you are starting with a blank micro, wanting to do some of your own code development, or the monitor program has been corrupted somehow, you will need to use the Motorola development tools. The toolset can be found by following the 6808 link on the links page. It is a nice toolset with plenty of decent documentation. Describing the toolset

is way beyond the scope of this manual, however. Here is the basic data you need: The debug port is J3 and is fully RS- 232 compatible. OJ1 selects the voltage to the IRQ pin. For debug mode you want VPP, so short pins 2 and 3. For normal operation, short pins 1 and 2. OJ2 selects the clock frequency for the micro. For debug operations you need 9.8304MHz, so short pins 2 and 3. For normal operation you want 32MHz, so short pins 1 and 2.

If you want to start playing with the source code, you can still run and debug the code. At the beginning of the WX08.ASM file is an equate called DEBUG. Setting that equate re-times all the 1-Wire and UART communications to use the 9.8304MHz clock versus the 32MHz clock. This mode also leaves the reset vector blank so you can always come up in debug mode without having to resort to VPP all the time.

Note that the weather station stores the serial numbers for all your sensors in flash memory. When you use the debug tools and erase the flash, you are also going to erase all your sensor calibration values too. One option you have (besides doing the calibration every time) is to use the tools to save your data and then re-program it back in later. The source-code file wireids.asm is where these IDs should be located. In that source file are instructions on how to put your IDs into that file to save you having to relearn the IDs every time you reprogram the Flash.

# **Section 5, Connectors And Jumpers**

This section describes all the interfaces and options for the T238 board.

### **J2: 1-Wire Interface**

Jack J2 is the 1-Wire interface. It is a 6-6 RJ-11. The pinout of J2 is:

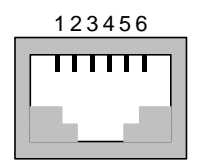

Looking into RJ-11 jack

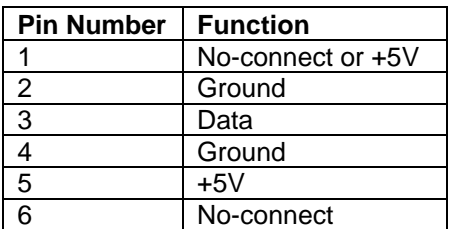

### **J3: Debug Interface**

J3 is the debug interface. It is intended to be hooked up to your computers serial port when you are writing and debugging new software. It is also your last resort backup if the downloader code in the microcontroller code gets corrupted. If you are not writing or debugging programs, this port should never be needed. J3 is configured as a Data Communication Equipment (DCE) serial port (i.e. modem port). Any Data Terminal Equipment (DTE) such as a computer can connect directly pin-for-pin to the port. The pin numbers are labeled on the connector. The pin functions are as follows:

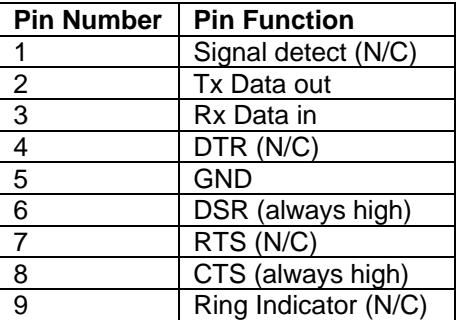

### **J4: Computer Data Connector**

J4 is the data interface to the computer. If you want the data from the weather station to go to a computer, use this connector. You should be able to plug in a normal serial cable between this connector and your computer. Use either this header or J5, do not use both at the same time. J4 is configured as a Data Communication Equipment (DCE) serial port (i.e. modem port). Any Data Terminal Equipment (DTE) such as a computer can connect directly

pin-for-pin to the port. The pin numbers are labeled on the connector. The pin functions are as follows:

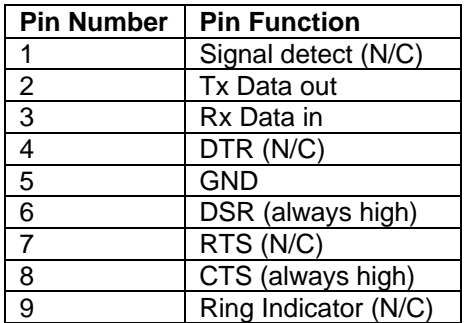

### **J5: TNC Data Connector**

J5 is the data interface to the TNC. If you want the data from the weather station to go to a TNC, use this connector. You should be able to plug in a normal serial cable between this connector and your TNC. Use either this header or J4, do not use both at the same time. J5 is configured as a Data Terminal Equipment (DTE) serial port (i.e. computer port). Any Data Communications Equipment (DCE) device can connect pin-for-pin to the port. The pin numbers are labeled on the connector. The pin functions are as follows:

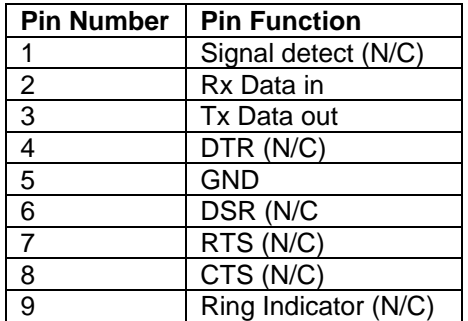

### **Headers**

### **J6: Expansion Header**

J6 is a header with all the unused (or slightly used) pins from the microcontroller along with some other signals we thought might be handy. If you want to add extra hardware to the main board, we hope we included all the signals you need. Here are the signals available:

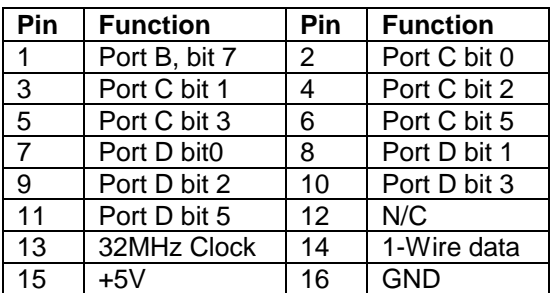

### **J7: LCD Header**

J7 is the header for the Liquid Crystal Display. A standard cable should be able to plug between this header and an LCD with a 2x7 header on it. If the LCD you have is a 1x14 header, then you will need an adapter. To save microcontroller pins, the interface to the LCD uses the 4-bit mode instead of the 8-bit mode, so the lower four data pins are not connected. The signals are as follows:

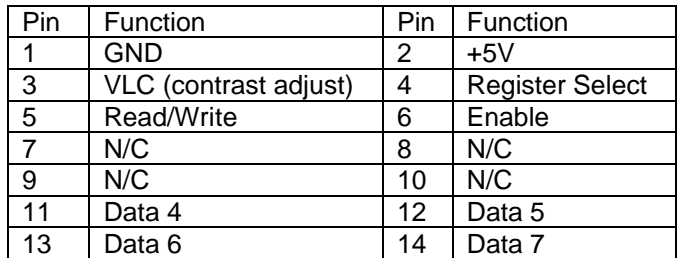

#### **J8: LCD Backlight**

This two-pin header is for the LCD backlight. Pin 1 is the positive voltage, Pin 2 is the negative voltage. R13 is the current limit resistor if you are using an LED backlit display. Pick R13 per the specifications for the display if it is different from the one supplied by TAPR.

### **J9: Front Panel**

Use this connector if you want to have the four switches and LED on a separate panel that is not part of the main board. This is intended for a board in a case where you want to mount the switches and LED to a faceplate instead of using the locations on the main board. The pin functions are as follows:

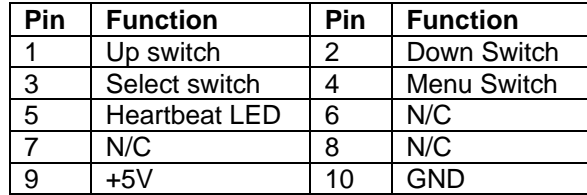

#### **Jumpers**

The following tables summarize the jumper selections on the T-238.

#### **OJ1, OJ2 – Programming Selection:**

OJ1 and OJ2 are for selecting between the "normal" and debug modes of the microcontroller.

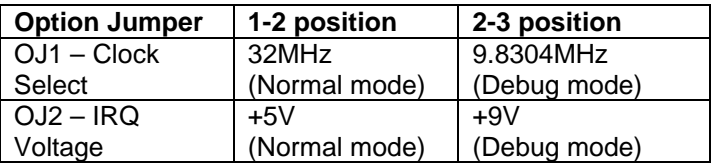

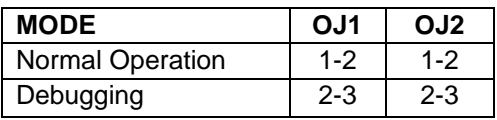

# **Section 6, Applications**

This manual covers the first application of the T-238 board. There is nothing about the hardware that makes it a weather station nor anything that prevents you from creating your own applications. The full source code including all the drives for the 1-Wire® bus, LCD, and UART are available to help you create your own applications. As you or anyone else develops these programs, we encourage you to let TAPR know so we can add them to the list of available applications for this board.

As T-238 programs are developed they will be displayed or linked from the TAPR Weather web site located at http://www.tapr.org/taprf/html/Fwx.html. If you've created a

project and would like to display or link to it, contact TAPR at tapr@tapr.org.

Updated documentation can be found at http://www.tapr.org/taprf/html/Fwx.html or ftp://ftp.tapr.org/wxsig/docs/.

Contributed files can be found at ftp://ftp.tapr.org/wxsig/software/. Files can be anonymously uploaded to ftp://ftp.tapr.org/wxsig/upload/.

T-238 is discussed on the WXSIG Special Interest Group. You can join WX SIG via the web at http://www.tapr.org/cgi-bin/lyris.pl?join=wxsig.